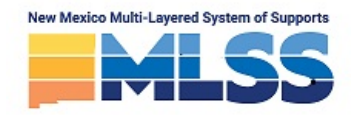

### **MLSS Self-Assessment Instructions**

### *What is the MLSS Self-Assessment?*

• The MLSS Self-Assessment is built from over 30 evidence-based school performance indicators that are aligned with current NMPED guidance, programs, and initiatives. This self-assessment provides, baseline implementation data for the MLSS framework which encompasses other initiatives, programs, and frameworks such as: Accelerated Learning, High-dosage Tutoring, Balanced Assessment Cycles, CLRI, SEL, Community Schools, etc.

# *Why should I spend my staff's time to do this?*

- Provides a transparent measure on a vast array of programs, policies, and initiatives
- Starting point to begin collaboration with district leadership, campus administrators, teachers, and families

## *What can I use this data for?*

- Professional development opportunities
- Systems and policies
- Teacher supports
- Family and community supports

## **Link to the MLSS Self-Assessment:** <https://mlss.ped.state.nm.us/Account/Login>

*Note:* Before you begin, you must click the "request and account" link and submit the form. Your account will be approved within 1-3 business days.

### **Directions:**

- 1. In the "Main" tab
	- a. Enter the date, district, and school
	- b. Enter the principal name
	- c. Enter the name of the LEA (district/charter) MLSS Point-of-Contact
		- i. If you are unsure who your LEA MLSS POC is, please email: multi.layeredss@state.nm.us
	- d. Enter the names of each member of the school leadership team that completed the tool i. Press the "Add New" button for each member
	- e. Do no worry about completing the rest of this page, you will complete the other sections later.
- 2. In the "Layer" and "Wrap-Around" tabs
	- a. Read the language of each category carefully. Please pay special attention to the language that is in bold lettering. Please consult the purple "Glossary" tab at the end of the document if you are unsure about the meaning of certain terminology/ programs/policies.
	- b. Review the "Documentation Examples"
	- c. Complete the "Documentation Notes" by entering in any evidence, policies, or other context that is used to justify each score.
	- d. Enter in the final "Rating" for each category in the cells highlighted green
- 3. In the "Summary" tab
	- a. Ensure that the district, school, and date at the top of the report is correct
	- b. Review each score

(Continued on Page 2)

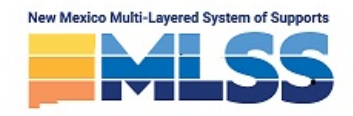

- 4. In the "Main" tab
	- a. Review the scores reflected in the "Implementation Overview" section of the report.
	- b. Directly below the "Implementation Overview" section you will find a section that prompts you to refer to the school's 90-Day planning cycle.
		- i. In the dropdown menu, select the focus area with the highest score and then indicate whether or not this focus area aligns with the school's DASH plan.
		- ii. In the dropdown menu, select the focus area with the lowest score and then indicate whether or not this focus area aligns with the school's DASH plan.
		- iii. In the "Focus Area: Desired Outcomes" section, consider the lowest scoring focus area. Then, the team identifies the change(s) in adult behaviors that will result in increased student achievement and improved outcomes for all students.
		- iv. In the "Focus Area: Progress Indicators" section, consider the "Desired Outcomes" identified in the section directly above. Progress indicators will be the metrics and evidence that will be used to measure progress toward the Desired Outcomes. Ideally, the leadership team will select a strategic mix of implementation metrics and quantitative benchmarks based on the change being envisioned in the Desired Outcome.
		- v. In the "Optional Targeted Assistance" section, brainstorm what professional development, consultation, coaching opportunities may best help your school in meeting the Progress Indicators identified in the section directly above.
		- vi. In the optional "Braiding of Funds/Initiatives" section, brainstorm ideas do you have for the braiding of funds and/or initiatives that can lend synergy to implementation of MLSS at the school.
- 5. In the "Submit" tab
	- a. In this tab, you will verify your data and submit the report.
- 6. In the "Print" tab
	- a. In this tab, you can view your finalized report. You may also click the save button to download a .pdf of the report.